# **Mechanizm działania zegaru - XPresso.**

**Jakub Balicki 2006**

#### KROK 1

Załaduj plik "zegar.c4d". Znajdują się w nim dwie wskazówki (godzinowa i minutowa) i tarcza zegaru. Teraz korzystając z mechanizmu XPresso utworzysz mechanizm napędzający wskazówki, przy czym wskazówka godzinowa będzie poruszała się 60 razy wolniej niż minutowa.

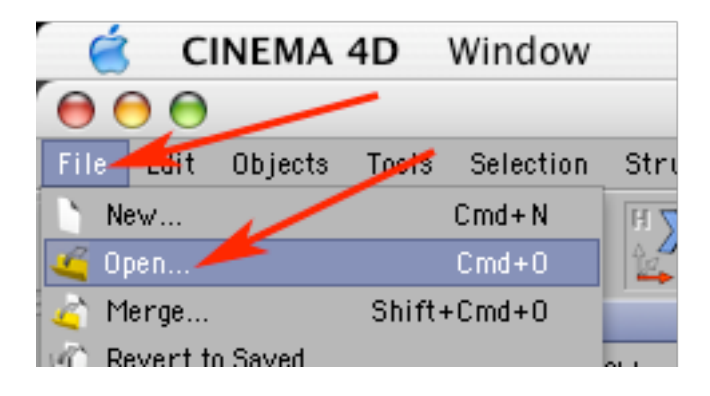

#### KROK 2

W tym celu do obiektu "tarcza" dodaj ekspresję XPresso.

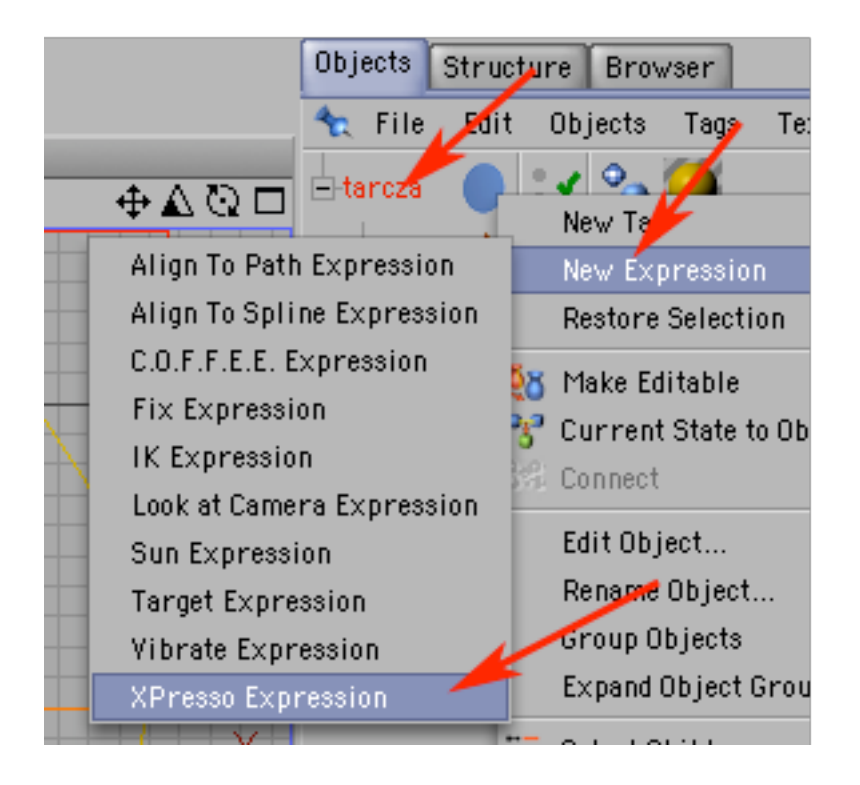

Gdy pojawi się okno XPresso Edytora przeciągnij na niego jednokrotnie obiekt godz i dwukrotnie obiekt min.

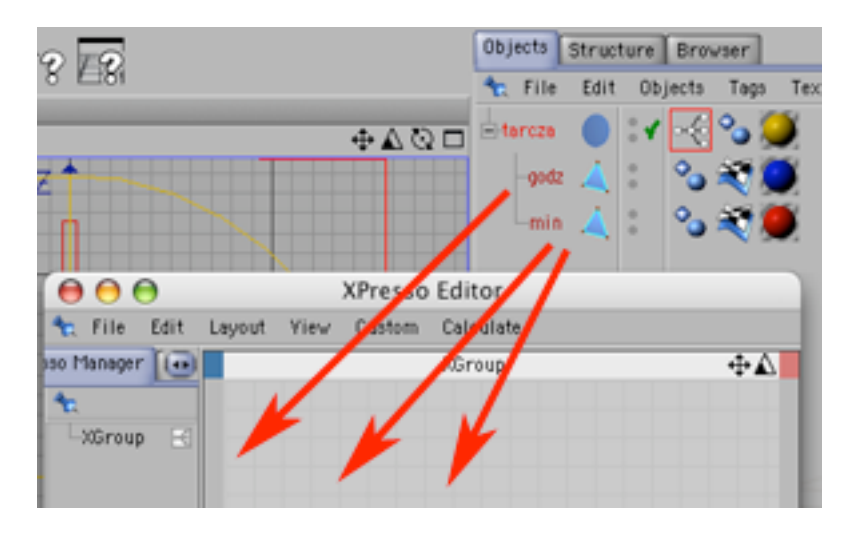

# KROK 4

Następnie (klikając prawym klawiszem myszy na kratkowanym polu XPresso Edytora) dodaj dwa obiekty Constant (będziesz w nich przechowywał stałe wartości liczbowe).

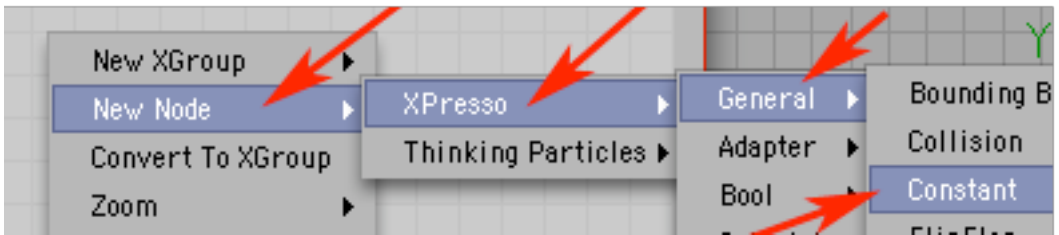

# KROK 5

Zaznacz jeden z Constantów (poprzez kliknięcie na jego nazwie).

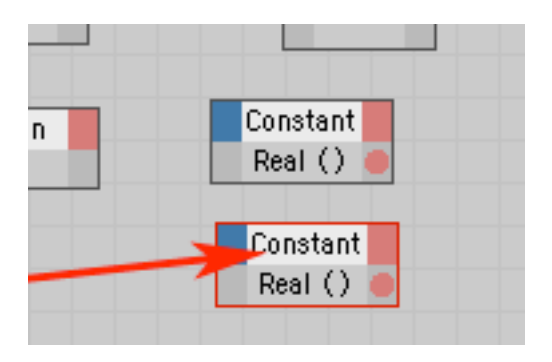

W palecie Attributes w zakładce Basic nadaj Constantowi nazwę: " Constant 60", a w zakładce node nadaj wartość 60. Będzie to wartość służąca do rużnicowania prędkości obu wskazówek.

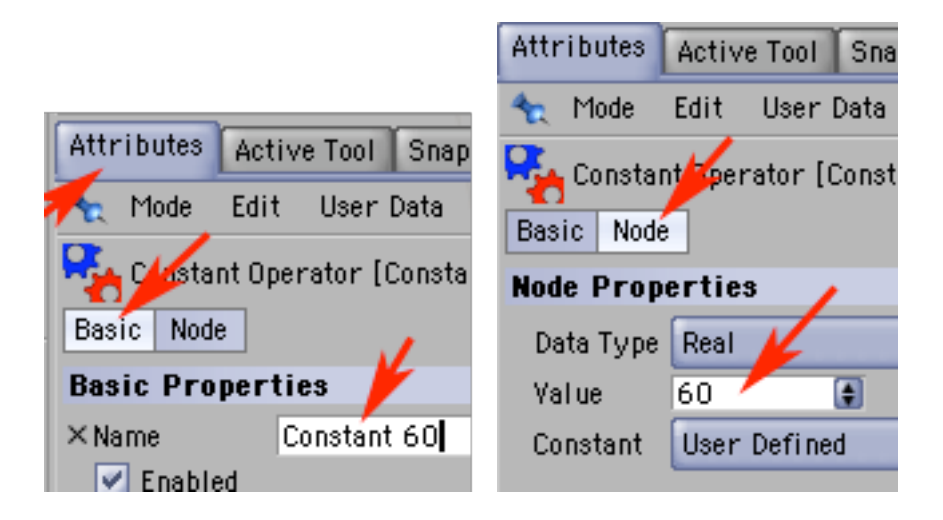

#### KROK 7

Analogicznie zaznacz drugi Constant, nazwi go: "Constant-1" i przypisz wartość -1 (będzie on napędzał zegar, a wartość jest ujemna by wskazówki kreciły się w odpowiednią stronę, a nie w wstecz).

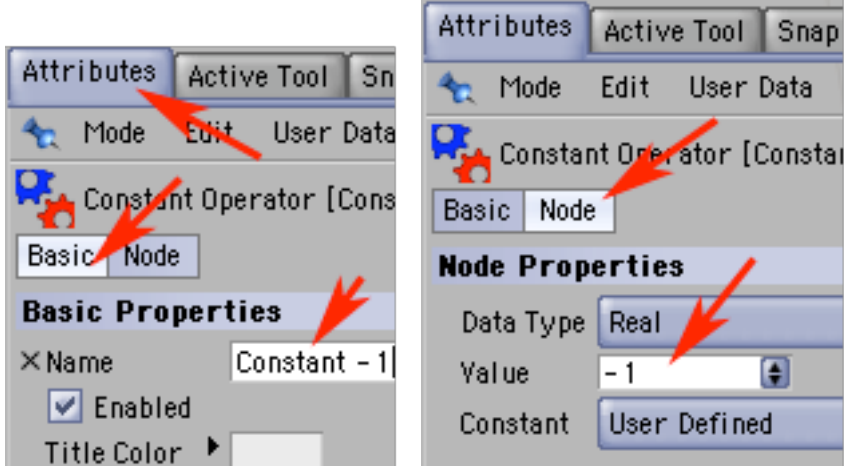

Teraz (klikając prawym klawiszem myszy na kratkowanym polu XPresso Edytora) dodaj dwa obiekty Match (będziesz w nich dokonywał obliczeń). Jednen z Math-ów pozostaw w domyślej postaci (jako Math: Add czyli dodający) drugi zaś zaznacz i przerób na Divide (czyli dzielący).

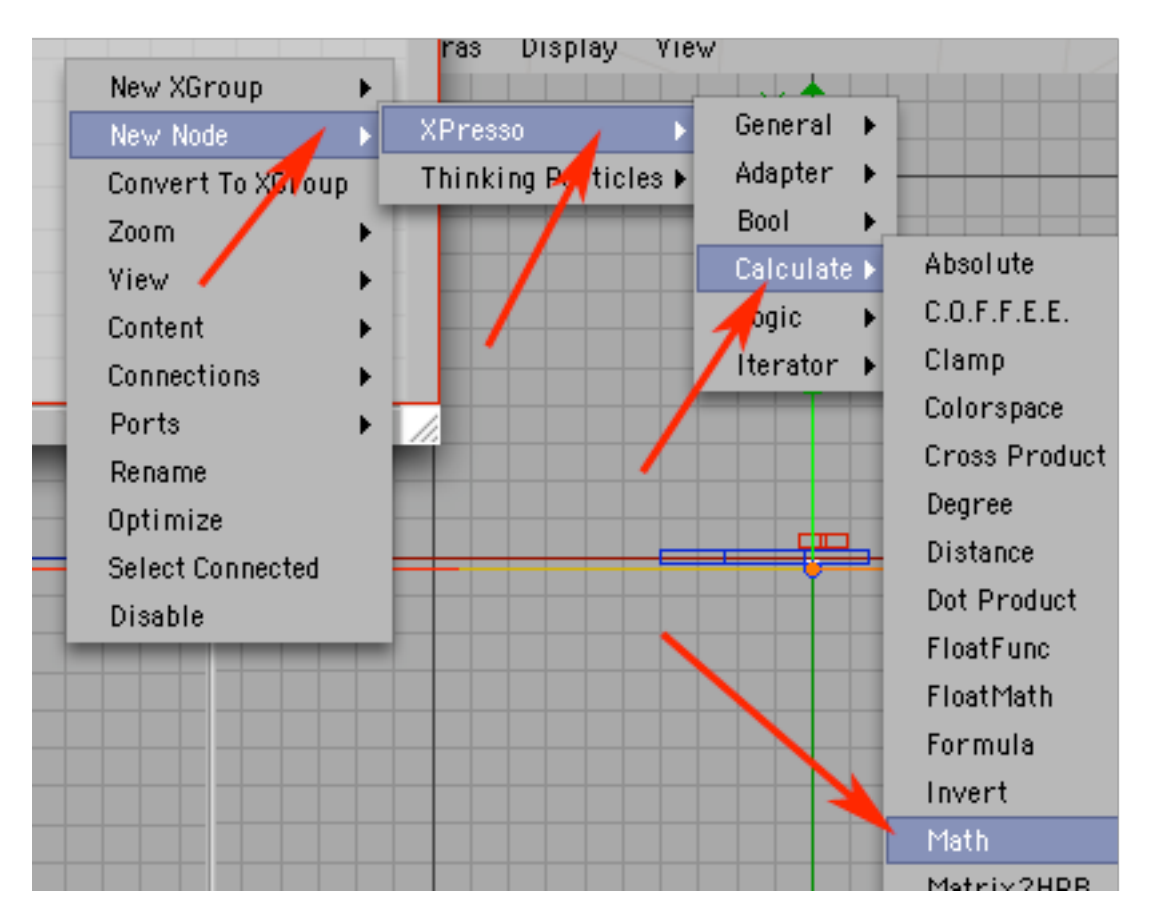

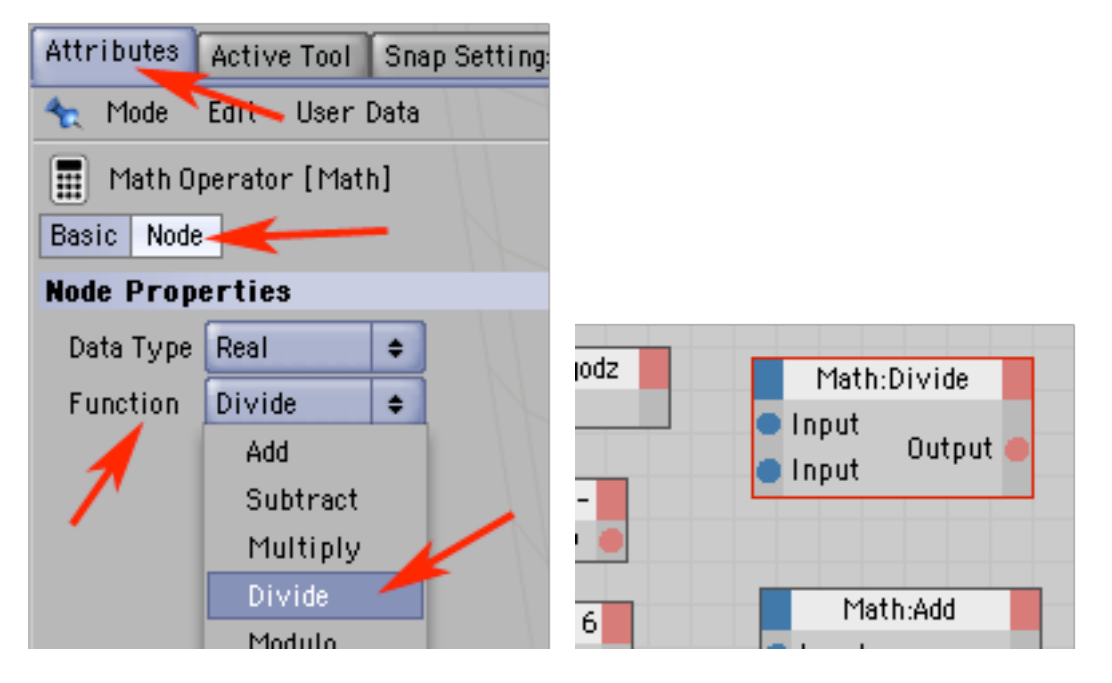

Teraz kliknij w lewy górny (niebieski) narożnik obiektu "godz" (w oknie XPresso Edytora) i dodaj port Rotation.H.

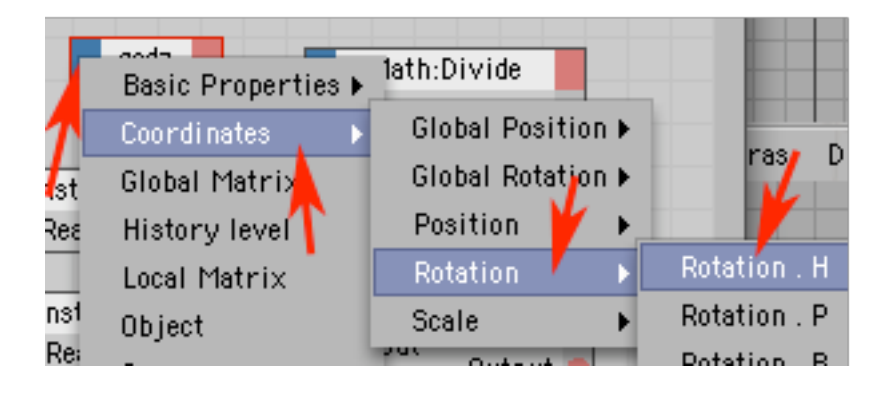

## KROK 10

Analogicznie kliknij w lewy górny (niebieski) narożnik obiektu "min" (wybierz dowolny z obiektów min) i dodaj port Rotation.H.

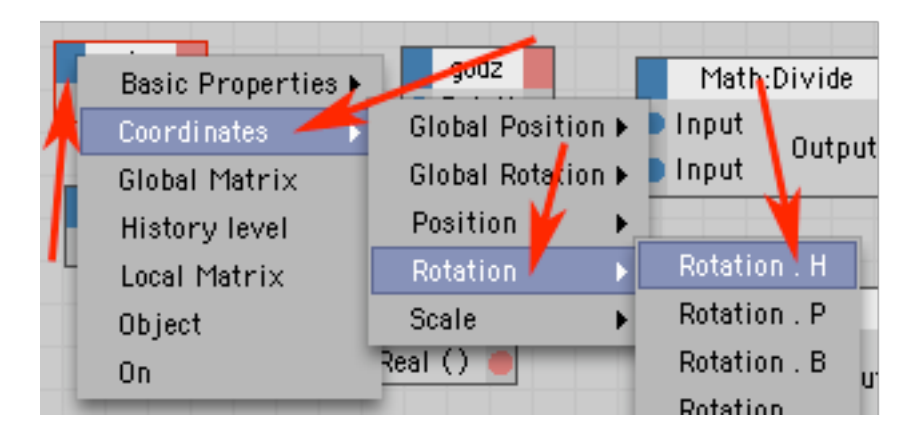

#### KROK 11

Kliknij w prawy górny (czerwony) narożnik drugiego obiektu "min" (w oknie XPresso Edytora) i dodaj port Rotation.H.

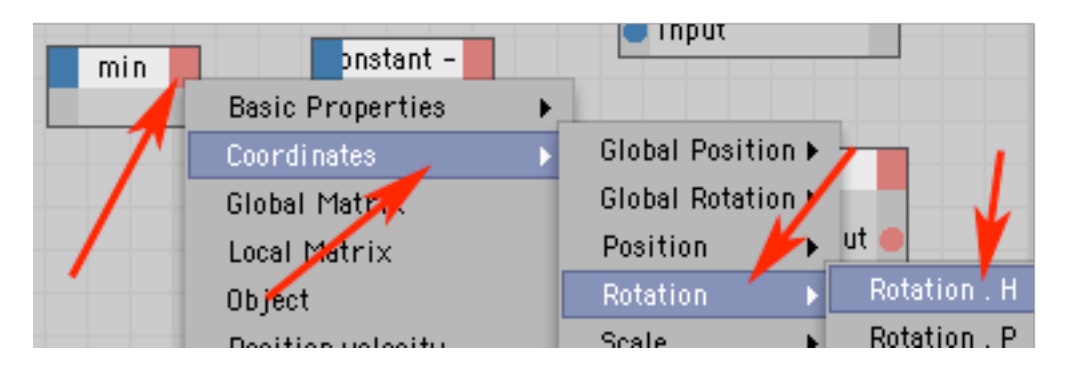

Teraz poukładaj sobie w oknie XPresso Edytora elementy "mechanizmu zegara" w taki jak na obrazku sposób.

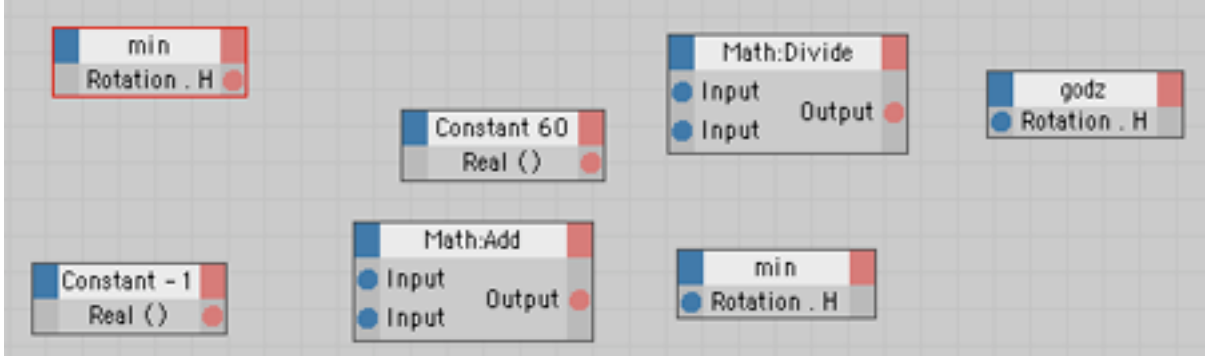

## KROK 13

Teraz dodaj do nich połączenia (przeciągając myszą pomiędzy odpowiednimi portami - niebieskimi i czerwonymi kropkami) aż do uzyskaniu układu jak na obrazku poniżej.

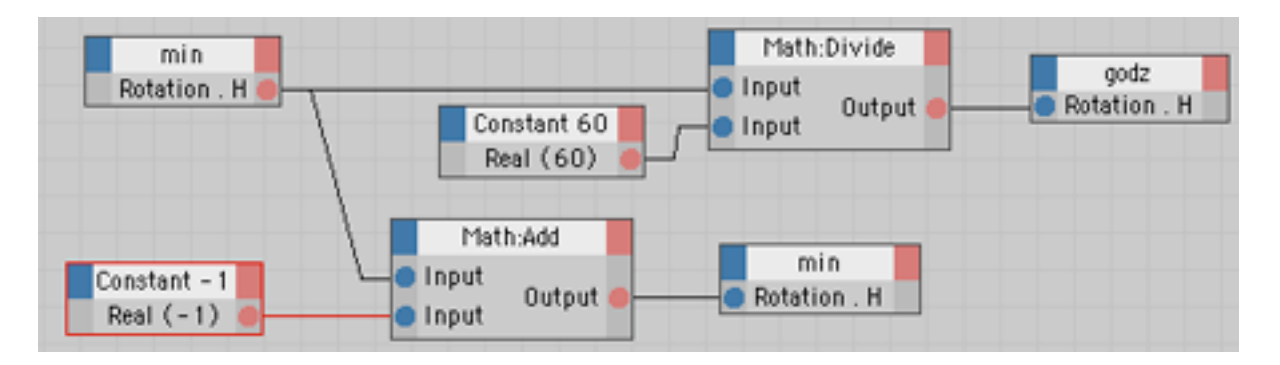

Jak to działa? Z lewego górnego "min" pobieramy aktualny kąt obrotu w osi H i po dodaniu w Match: Add wartości -1 uzyskujemy odpowiednio niższą wartość liczbową którą nadajemy (w prawym dolnym) "min". W wyniku tego wskazówka minutowa się obraca ze stałą prędkością. Jednocześnie bierzemy z "min" tą stale zmieniającą się wartość obrotu w osi H i po podzieleniu w Math:Divide przez liczbę 60 uzyskujemy wartość nadawaną "godz". W wyniku tego obiekt "godz" obraca się 60 razy wolniej od obiektu "min".

KROK 14

Uruchom zegar naciskając PLAY.

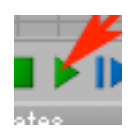

Prędkość obrotu wskazówek zegara jaką obserwujesz jest wynikową liczby klatek na sekundę przypisanej do projektu domyślnie jest to wartość 30 i wartości z "Constant -1" (ustawionej aktualnie na -1). Podczas podglądu (testu animacji) na żywo może do tego dochodzić efektywność stanowiska na którym pracujesz (jeśli jest wolniejsze to animacja zwolni). W tej chwili co jedną klatkę animacji - na zegaarze mija jedna minuta czyli odmierza on czas 1800 razy za szybko. Możesz regulować ten stan zmieniając wartość obiektu "Constant -1" na inne wartości ujemne, lub dodatnie (czas się cofa). Możesz też zwolnić tempo odtwarzania animacji w projekcie.

Rozbudowując skrypt o kolekny obiekt-wskazówkę i analogiczną operację dzielącą wartość obrotu H z obiektu "godz" możesz uzyskać zegar z sekundnikiem.

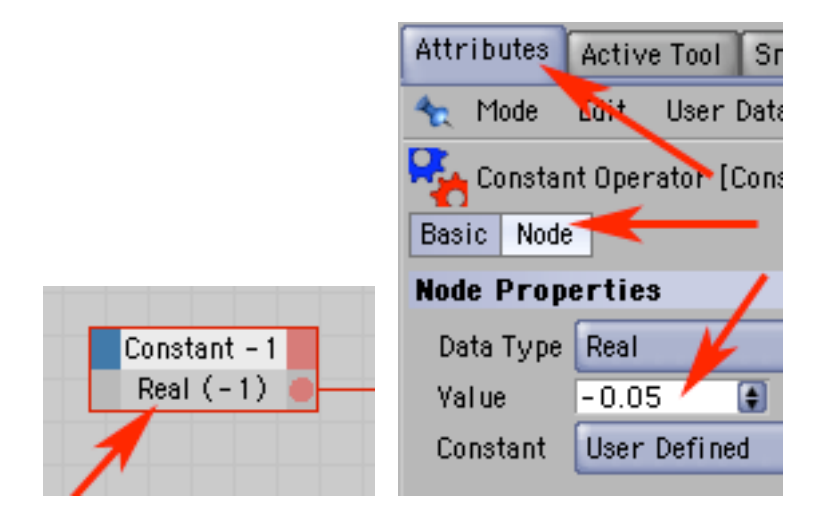